# **Account Updates with NextGen**

All account information, other than secondary email addresses, is held in your individual Pacer account. **It is the Filer or User's responsibility to keep account information up to date.**

**CONTENTS:**

**Updating Address Information**

**Updating Primary Email Address**

**Updating Secondary Email Address**

### **Updating Address Information**

- **1.** Navigate to [www.pacer.gov.](https://www.pacer.gov/) Note that this can also be accessed through CM/ECF by clicking on **Utilities>Manage your PACER Account**
- **2.** Click on **Manage My Account**

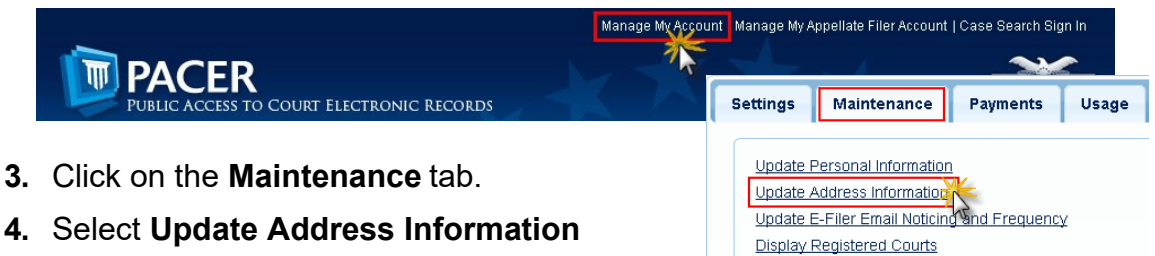

- **5.** Use the text fields to **update the necessary information**. \*\*Please list a reason for the update.\*\*
- **6.** Select to which cases you would like to apply the updated information.

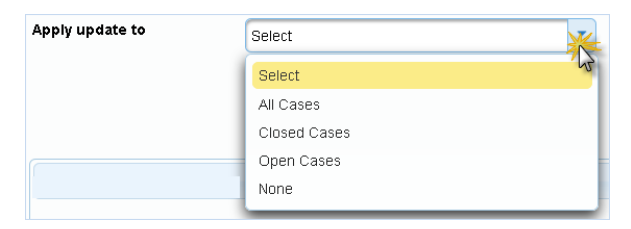

**7.** Check the boxes noting to which records/courts you would like to apply the updates. Ensure all of the information is correct, and click **Submit**. A **confirmation screen** will appear noting your submission was successful.

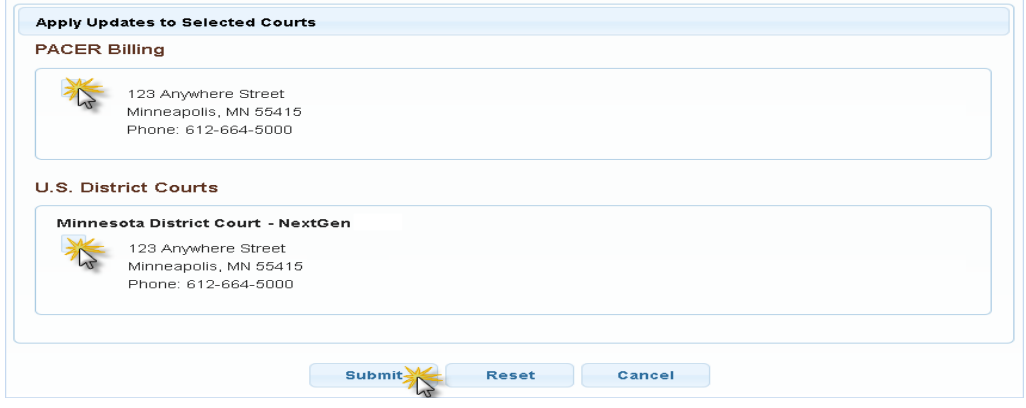

## **Updating Primary Email Address**

The primary email address is added and updated through PACER. Secondary email addresses are only added and updated through CM/ECF. Email addresses are used for Notices of Electronic Filing (NEF's). It is recommended that all accounts include a primary email address and at least one secondary email address for the purpose of receiving NEF's.

#### **Updating Primary Email**

- **1.** Navigate to [www.pacer.gov.](https://www.pacer.gov/) Note that this can also be accessed through CM/ECF by clicking on Utilities>Manage your PACER Account
- **2.** Click on Manage My Account

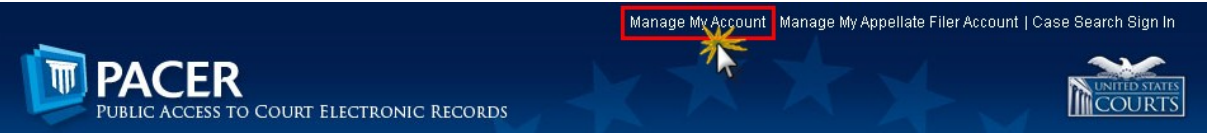

- **3.** Click on the **Maintenance** tab.
- **4.** Select **Update E-Filer Noticing and Frequency**

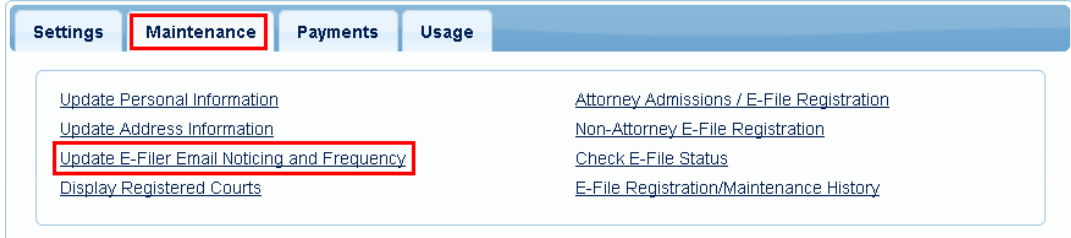

- **5. Check the box** to apply your changes to the Connecticut Bankruptcy Court.
- **6.** Enter and confirm the **Primary Email Address**, select frequency and format preferences and click **Submit**.

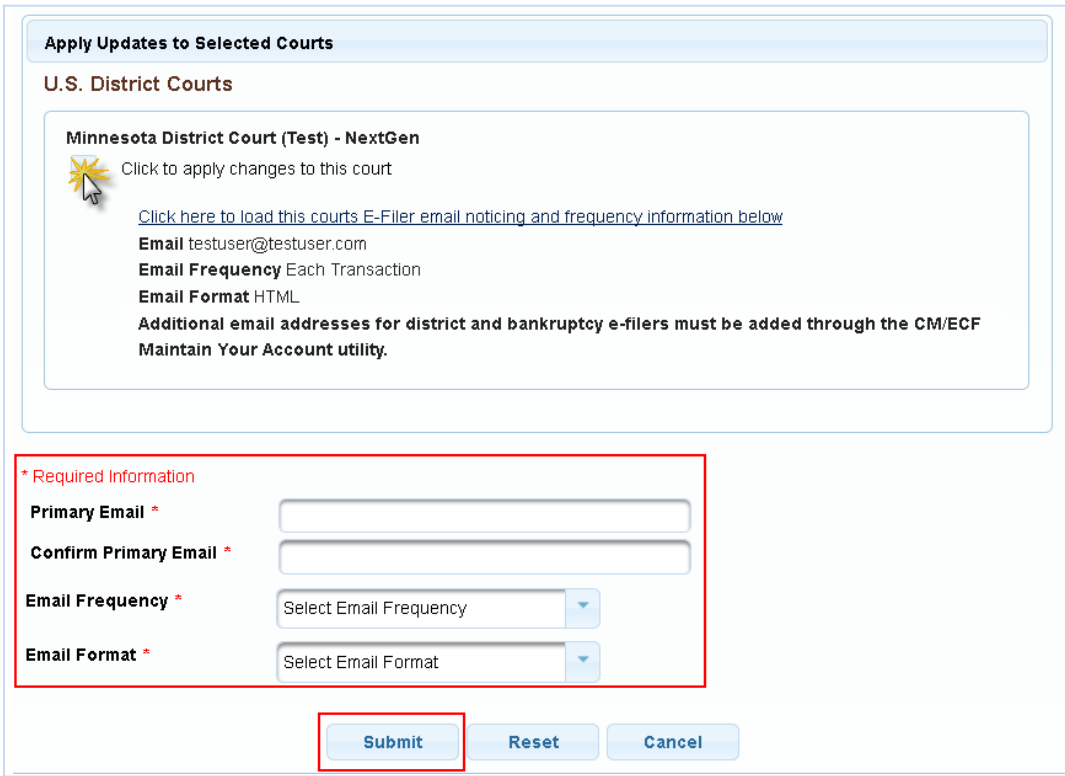

**7.** The following confirmation screen will appear. Click **Close**.

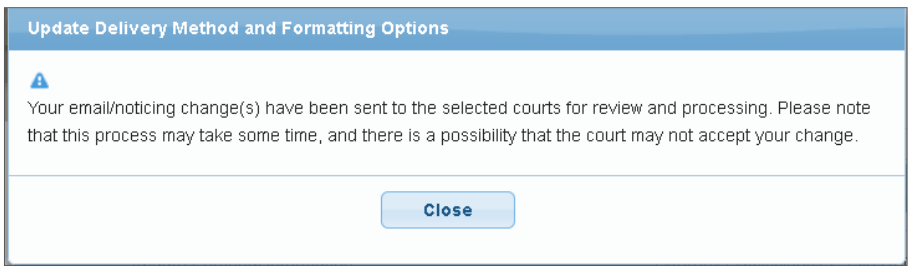

## **Updating/Adding Secondary Email Address**

**1.** Select the **Utilities menu in ECF**

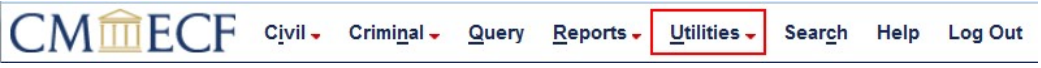

#### **2.** Click on **Maintain Your Account**

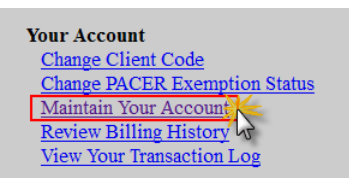

**3.** Click **Email information** at the bottom of the screen.

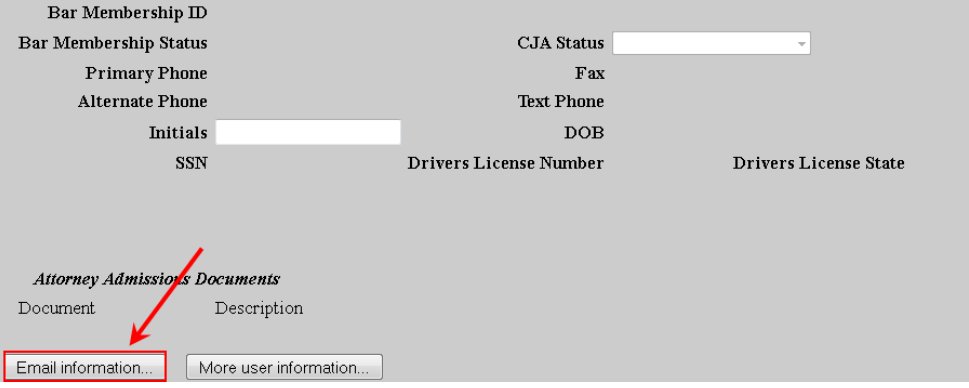

- **4.** If a primary email address is listed, skip to step 5. If no primary email address is listed, click **add new e-mail address.** Note that although primary email addresses are maintained through PACER, there must be one listed in CM/ECF in order to add secondary addresses. Enter the account's PRIMARY email address. Once an address is entered, the secondary email address options will appear on the left.
- **5.** Click **add new e-mail address** under **Secondary e-mail addresses**.

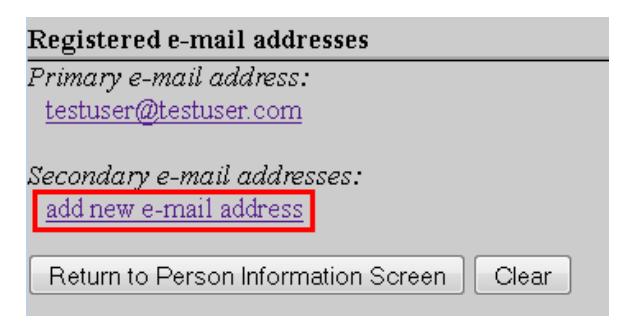

**6.** Enter the **secondary email address** and change the configuration options if desired.

#### **Configuration Options**:

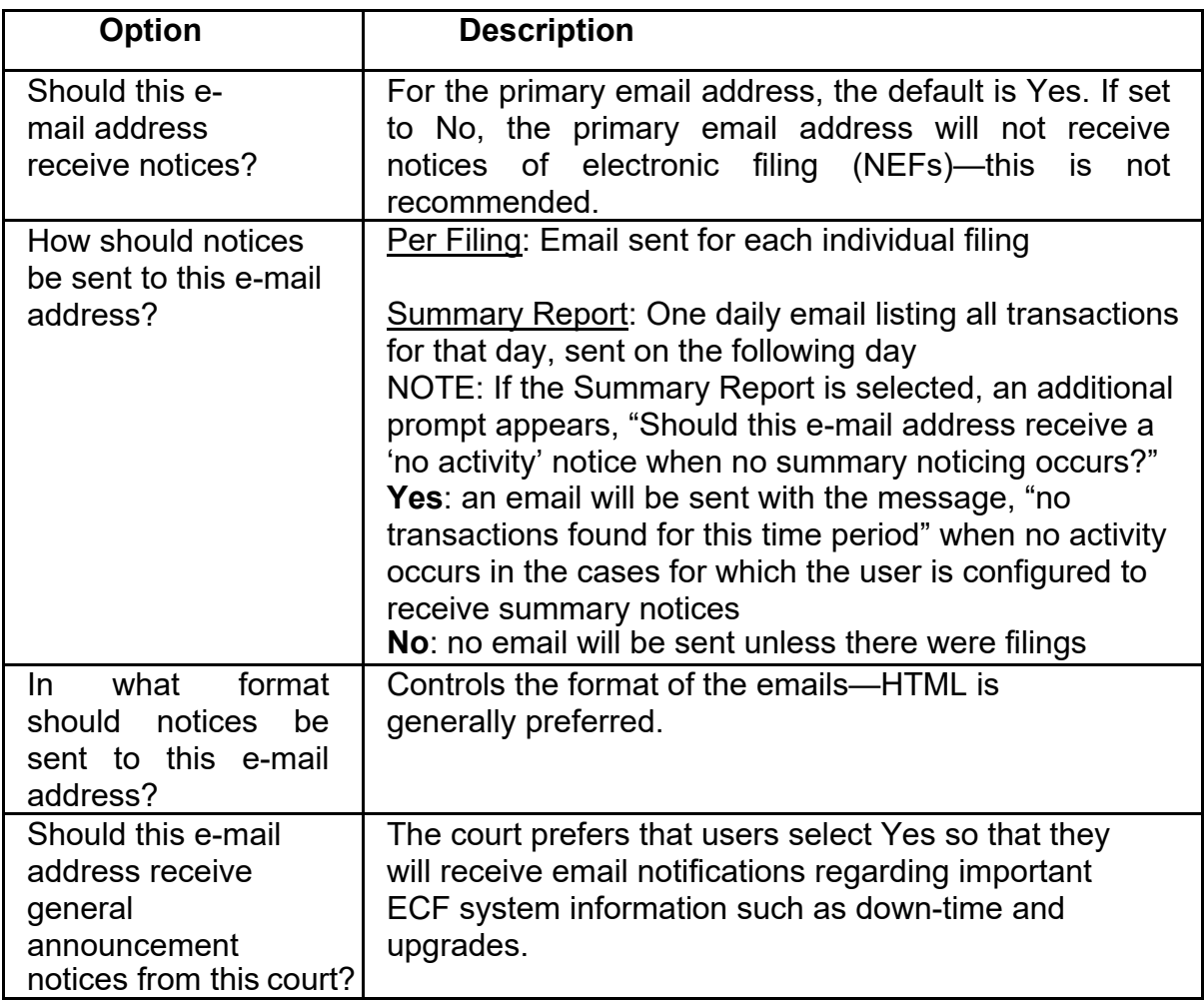

**7.** To **remove** a **secondary email address**, click on the address on the left and delete it in the text box on the right.

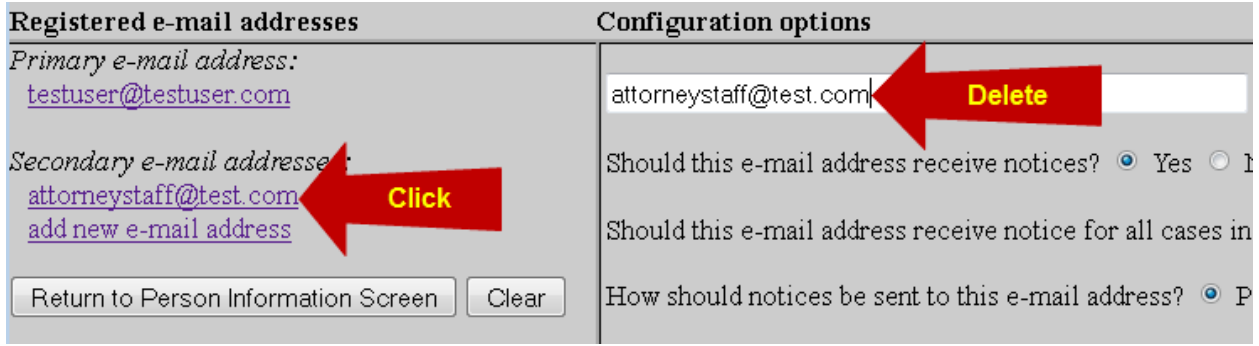

**8.** After all changes have been made, click **Return to Person Information Screen**. DO NOT use the Back button in your browser- information will not be saved if you click Back.

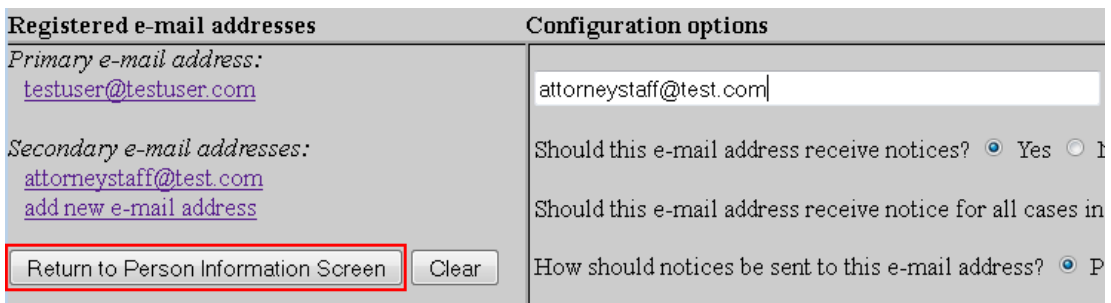

**9.** You will return to the main account maintenance screen. Click **Submit** to save changes. A confirmation screen will appear.

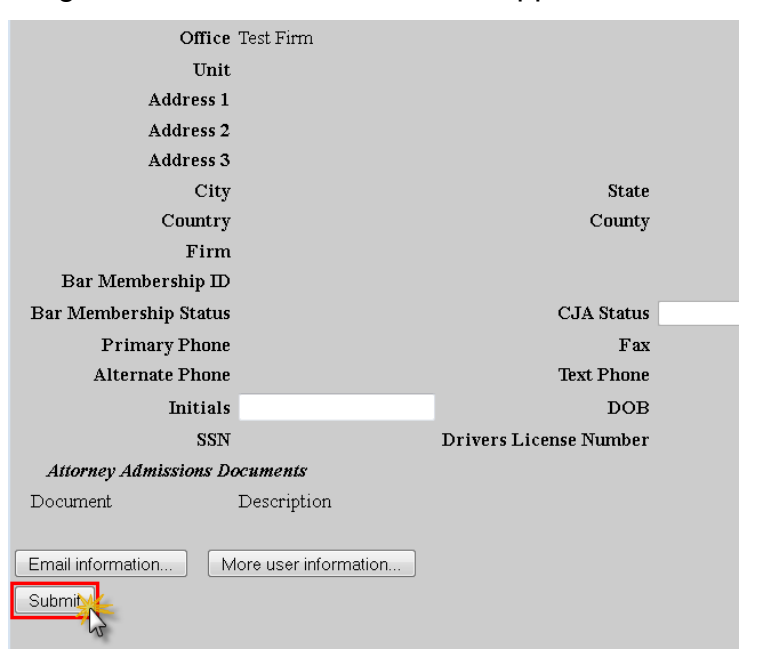